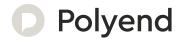

# Polyend Tracker Essentials

A Collection of Essential References for The Polyend Tracker

# Overview

The Polyend Tracker is a modern hardware implementation of a classic software music application. Trackers emerged in the late 80's as music making tools mainly on gaming machines. Later in the early 90's Trackers also became popular on personal computers. A Tracker is a utility that assembles a linear series of notes that typically triggers samples and associated parameters. Unlike standard digital audio workstations (DAW's), Trackers generally run top to bottom when playing tracks. Trackers usually had a niche community of followers and never reached the same height of popularity as other DAW's. Polyend Tracker goes a long way to reignite interest and presents the composition features of a Tracker in a modern and user friendly way. Don't be fooled by this quirky programming style of music making which may appear unusual, but does provide a very powerful and creative approach to production. Polyend Tracker presents this vintage application in a modern

and stylish box with 8 sequenced tracks and a variety of effects, MIDI and Audio In / Out and multiple workflow environments. With a small form factor and low energy usage Tracker is an ideal portable 'all in one' workstation. The feature set is wide with some interestingly creative and unexpected elements such as retro games and a radio. Tracker isn't a particularly difficult instrument to use but the unusual and less familiar core concept and workflow may mean that getting started is a little confusing and the learning curve drawn out. This may be a different twist on music production but hey, that's what makes it fun. This guide aims to help with the speed up of learning and also to get the very best from the device. As always the Synthdawg notebook style allows for your notes to be added and to make the guidebook personal for you. The Tracker journey is unusual, yet fun and at the same time a powerful music making unit giving some rewarding results. Enjoy.

#### Hardware Overview

Stereo audio output also serves as headphone out.

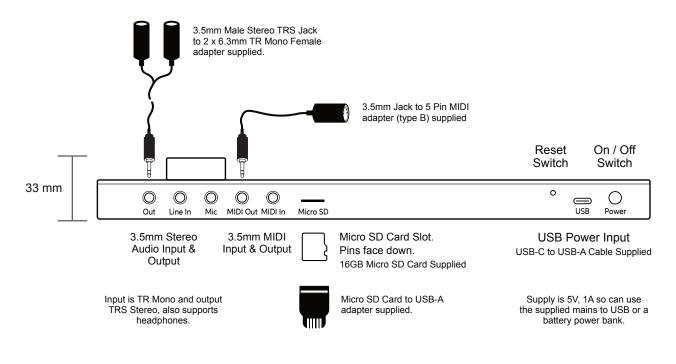

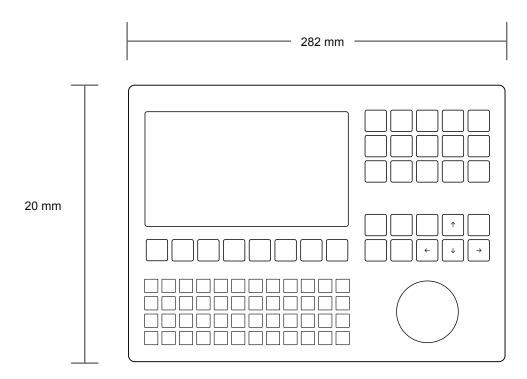

#### Start Up

Tracker is a low power user and can therefore be powered from the supplied mains USB adapter or from a rechargeable battery power bank. When restarting Tracker the previously open project will be be re-opened

#### POWERING ON / OFF TRACKER

- 1. Connect the supplied USB-C Mains cable between Tracker and the supplied USB plug. Also Tracker can operate with a portable USB power bank\*. Tracker uses a 5V, 1A rated supply.
- 2. Ensure the SD Card is installed correctly for Tracker to operate.
- 3. Quickly press the small power button located on the rear left (looking from the top). Tracker will start up and the previous project reopened.
- 4. To power off, press and hold the small power button located on the rear left (looking from the top) until the timer bar ends. Tracker will power off.

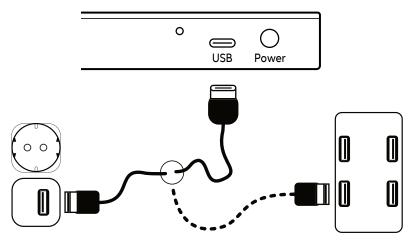

Supply is 5V, 1A from the supplied mains to USB adapter.

Alternatively use a battery power bank. Start up instantaneous current is approx 1.2A with normal state around 0.5A

<sup>\*</sup> It is recommended by Polyend to use a standard power bank without smart features. Intelligent / smart power banks or PC / Mac power may have features that interfere with the continuous supply required by Tracker. USC - C to USB - B cable supplied. USB - C to USB - C is usable on later Tracker models.

#### **Tracker Audio Structure**

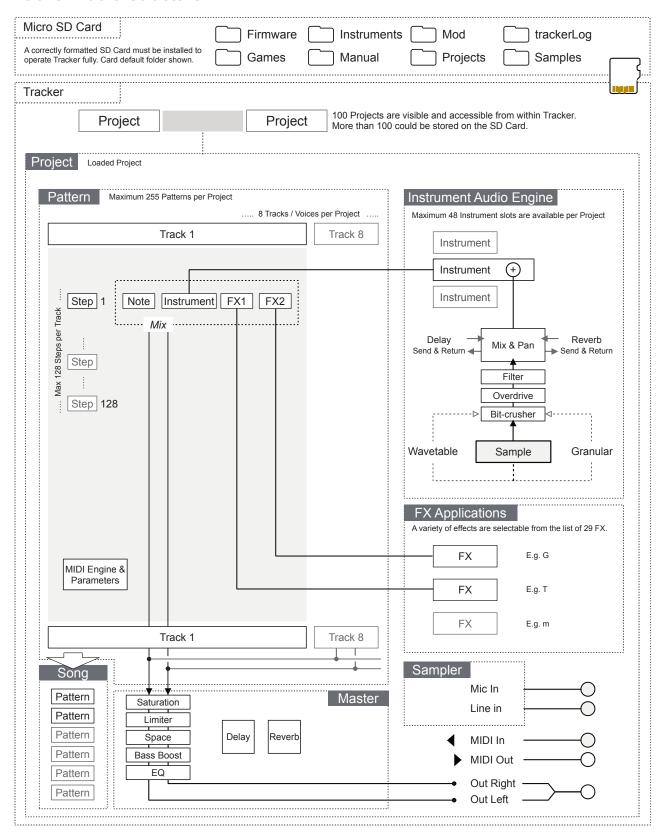

- 1 LCD Display 7 Inch, LCD TFT 800 x 480 Display.
- Grid Pads 4 x 12 grid of silicon multifunctional [PADS].
- Dedicated Note Button
  Selection of the [Note] element of a step.
- Dedicated FX1 Button
  Effect selection for [FX1] of a step.
- Dedicated Pattern Button [Pattern] mode / page selection.
- Sample Loader Button [Sample Loader] opens browser for sample selection.
- Sample Playback Button [Sample Playback] opens playback option menu.
- Sample Editor Button
  [Sample Editor] opens editor options.
- (3) Sample Recorder Button [Sample Recorder] mode / page selection.
- Song Mode Button
  [Song] mode / page selection.
- Instrument Parameter Button
  Opens the [Instrument Parameter] options.
- Perform Mode Button
  Selects the [Perform] mode / page.
- Config Button Opens the [Config] options.
- Play Button Plays when pressing [Play] the pattern or song. Pressing again stops playback. Play again restarts.
- Insert / Home Button Pressing [Insert/Home] will insert. Pressing [Shift] + [Insert/Home] will return 'home', to the top of the pattern.
- Rec Button Pressing [Rec] will toggle the record mode on or off for editing patterns and perform settings.
- Navigation Buttons
  Four navigation buttons [Up], [Down], [Left], [Right]. Used to manoeuvre through menus and options.

- 2 Screen Buttons Dynamic [Screen buttons] are dependent on the function displayed above each button.
- 4 Jog Wheel Rotary (Jog) wheel used for navigation and parameter adjustment.
- 6 Dedicated Instrument Button Selection of the [Instrument] for a step.
- Bedicated FX2 Button Effect selection for [FX2] of a step.

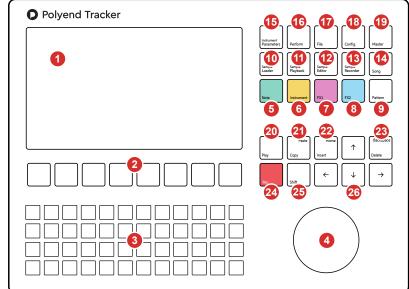

- File Button
  Selects the [File] management options.
- Master Button
  Selects the [Master] mode / page containing master
  effects and the mixer functions.
- Copy / Paste Button
  Pressing [Copy/Paste] will copy the selected item.
  [Shift] + [Copy/Paste] will paste any copied item.
- Delete / Backspace Button
  Pressing [Delete/Backspace] will reset or step back.
  [Shift] + [Delete/Backspace] will delete the selected item.
- 25 Shift Button
  Pressing [Shift] + Another button will select its
  secondary function.

Note that while the screen brightness is adjustable, the command buttons are not backlit which may be an issue in dark environments and during live gigs and performances.

#### Page Layout.

NOTES

Each page will display the information and control options for the selected function. While this may be unique to the context there are some common features and navigation principles that apply across all (or most) of the generic pages of Tracker.

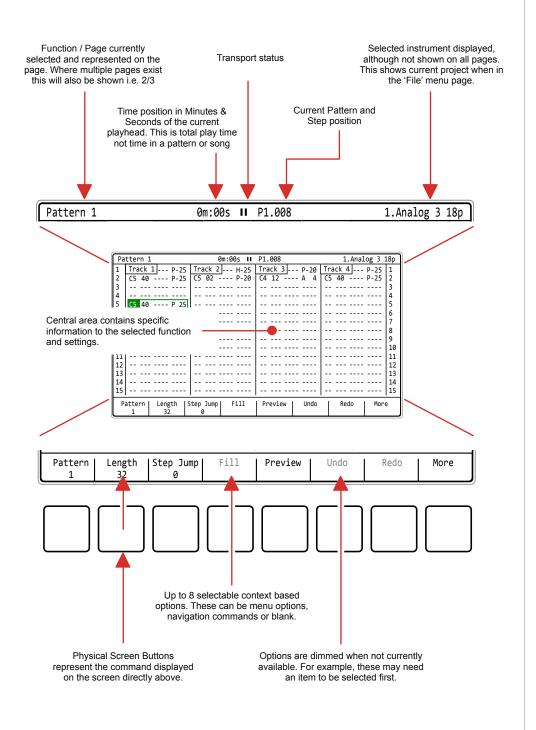

#### QWERTY Keyboard.

Some pages will require text editing for naming tracks or projects etc. The same functionality applies whenever the Alpha numeric pop-up editor is used. The screen will display the QWERTY keys and the text to edit, while the 4 x 12 pad grid will act as the keyboard's keys. The screen buttons are used to enter, cancel or save.

The screen will display the keys which are represented by the grid pads. The 'f' and 'j' keys are highlighted to give a reference between the pads and the screen characters.

| 1                             | 2 | 3 | 4 | 5 | 6 | 7 | 8 | 9 | 0     | Back | space |
|-------------------------------|---|---|---|---|---|---|---|---|-------|------|-------|
| q                             | W | е | r | t | у | u | i | 0 | р     | -    | +     |
| а                             | S | d | f | g | h | j | k | 1 | @     | Caps | Lock  |
| Z                             | х | С | v | b | n | m |   |   | Space |      |       |
| Enter           Cancel   Save |   |   |   |   |   |   |   |   |       |      |       |

The characters and the title can be selected by using [Up], [Down], [Left] or [Right] to navigate and Press [*Enter*] - 1<sup>st</sup> Screen Button to select the character.

Option to [Cancel] -  $7^{\text{th}}$  from Left Screen Button is also possible. Save when complete using [Save] -  $8^{\text{th}}$  Screen Button to save the name.

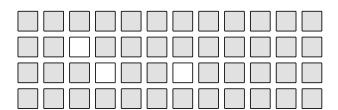

QWERTY Keyboard is represented by the 4 x 12 Grid Pads. The 'f' and 'j' keys are highlighted. The selected character using arrows will also be highlighted bright. and lit on the pads to serve as a reference. Using the pads is a simpler method in entering characters.

The following Tracker buttons operate in the naming editor when the naming screen is presented:-

- [Up], [Down], [Left], [Right] will navigate the selection across the keyboard. Will navigate left / right in the text of the name when the name is highlighted .
- [Insert/Home] will insert the currently highlighted character into the name at the cursor position.
- [Delete/Backspace] to delete characters and backspace in the name from the text cursor position.

## **Summary of Configuration Options**

A number of options can be set in the 'Config' menu. These defaults may be good enough to get started but specific changes may suit certain workflows and situations better. The details of these will be covered in relevant sections and only an overview of global settings is provided here.

| Menu             | Option              | Description                                                                                                 | Book Section        |
|------------------|---------------------|----------------------------------------------------------------------------------------------------|---------------------|
| Project Settings | Performance Presets | Allows performance presets to be saved either as a global configuration or local to each project.           | Performance<br>Mode |
| Project Settings | Pattern Divider     | Sets the highlight level for the selected step offering better pattern visualisation.                       | Pattern Format      |
| Project Settings | Pads Scale          | Sets the scaling of the 4 x 12 grid pads when used for note playback / selection.                           | Sequencing<br>Steps |
| Project Settings | Pads Root Note      | Sets the root note between C2 - C4 of the bottom left pad in the 4 x 12 grid pad matrix.                    | Sequencing<br>Steps |
| Project Settings | Pads Layout         | Sets the note offset in semitones 1-12 for the pad located directly above the root note in pad grid.        | Sequencing<br>Steps |
| Project Settings | Anti-aliasing       | Anti-aliasing set to 'On' gives a cleaner sound for sample playback. Off is more lo-fi vintage feel.        |                     |
| Project Settings | Limiter Mode        | Sets the characteristics of the limiter attack and release between subtle and extreme.                      | Master Effects      |
| Project Settings | Sends Mode          | Sets the sends to pre-fader i.e. independent of volume or post-fader.                                       | Master Effects      |
| Project Settings | Extra Headroom      | Avoid clipping by adding extra headroom in the output audio.                                                |                     |
| Project settings | Snap to Zero        | Snap audio crossings to zero points, Used as green markers in the sample playback page.                     | Instruments         |
| General          | Radio Region        | Sets the radio frequencies to match the geographic region, Europe, Australia, US, Japan.                    | Audio               |
| General          | Display Brightness  | Adjusts the brightness level of the 7" display between three settings: High, Medium, Low.                   | System              |
| General          | Display Theme       | The colour scheme of the screen. Original has the dark background while monochrome is bright.               | System              |
| General          | Display Font        | Text font option. Original has the classic consolas look while 'new' is smaller, more standard.             | System              |
| General          | Pad Brightness      | Adjusts the brightness of the 4 x 12 grid pads: High, Medium, Low.                                          | System              |
| General          | Pads Preview        | Allows the grid pads to be used to highlight notes in the active track or pattern lines in the grid editor. |                     |

10

| Menu    | Option                | Description                                                                                             | Book Section        |
|---------|-----------------------|----------------------------------------------------------------------------------------------------|---------------------|
| General | Recording Options     | Sets the options for what is recorded i.e. notes, quantization, micro-timing, velocity.                 | Sequencing<br>Steps |
| General | Numbering Mode        | Sets all numbers to the decimal starting at 0 or 1 or hexadecimal format. Classic look and feel.        | System              |
| General | Pattern Arrangement   | Sets the pattern display to the traditional vertical original, vertical revolver or horizontal display. | Patterns            |
| General | Pattern Top Info      | Allows the top part of the pattern screen to display only the track name, additional info or off.       | Patterns            |
| General | Line In Channel       | Selects the audio input of the line in between stereo, mono left or mono right.                         | Audio               |
| MIDI    | Clock In              | Sets the source of the master clock, Internal (default) or external USB or MIDI In jack.                | MIDI                |
| MIDI    | Clock Out             | Sets the Tracker Mini clock output. Off, USB, MIDI Out jack, USB + MIDI Out jack.                       | MIDI                |
| MIDI    | Transport In          | Sets the source of transport control commands, Internal (default) or external USB or MIDI in jack.      | MIDI                |
| MIDI    | Transport Out         | Sets the output of transport control commands, Off, USB, MIDI Out jack or USB+MIDI jack options.        | MIDI                |
| MIDI    | Notes In              | Sets the input routing of external notes in. Set to Off, USB, MIDI In jack or USB+MIDI jack options.    | MIDI                |
| MIDI    | Notes Input Channel   | Sets the MIDI channel for incoming notes from external gear. Select All channels or Ch 1-16.            | MIDI                |
| MIDI    | MIDI Out              | Sets the MIDI output routing between, Off, USB, MIDI Out jack or USB+MIDI jack options.                 | MIDI                |
| MIDI    | CC In                 | Sets CC (control change) input routing to Off, USB, MIDI In jack, USB+MIDI In jack.                     | MIDI                |
| MIDI    | CC In channel         | Sets MIDI channel for CC (control change) incoming messages. Select All channels or Ch 1-16.            | MIDI                |
| MIDI    | Middle C              | Sets middle C as C-3, C-4, C-5, C-6. Calibrates range in Tracker with external gear.                    | MIDI                |
| MIDI    | Clock Sync Correction | Latency compensation for incoming sync6 to +6. Use with MIDI Jack or USB clock in.                      | MIDI                |

Polyend Tracker Essentials Rev 1 11

# **Tracker Essentials**

| Menu      | Option               | Description                                                                                                | Book Section |
|-----------|----------------------|----------------------------------------------------------------------------------------------------|--------------|
| Metronome | State                | Turns the metronome on or off for live recording.                                                          | Projects     |
| Metronome | Pre Roll             | Provides a count in of 4 before starting to record.                                                        | Projects     |
| Metronome | Time signature num   | Upper numerator of the time signature                                                                      | Projects     |
| Metronome | Time signature denum | Lower denominator of the time signature                                                                    | Project      |
| Metronome | Volume               | Volume level of metronome                                                                                  | Projects     |
| Firmware  | Firmware Update      | Activates a firmware update based on the OS located on the SD card in the 'firmware' folder.               | System       |
| Firmware  | Current version      | Displays current version of installed OS. Visual indicator only.                                           | System       |
| Firmware  | Build                | Firmware build version display                                                                             |              |
| Firmware  | Reset config         | Resets this configuration menu to the default original settings.                                           | System       |
| Manual    |                      | Displays the quick start instructions, from the .jpg images located in the 'manual' folder of the SD card. | Architecture |
| Credits   |                      | Displays a list of people who supported the development of Tracker and associated elements.                |              |

12 Polyend Tracker Essentials Rev 1

#### Configuring a Pattern.

Pattern and step editing is performed in 'Pattern' Mode. The first requirement is to create the pattern itself where steps can later be added to create the melody or beat. Commands for the pattern are available from the dynamic screen buttons located at the bottom of the page. These will change depending on the mode or selection made.

The dynamic screen buttons labelled at the bottom of the page will control options for creating patterns

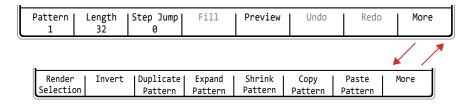

| Menu Option          | Function             | Description                                                                                                    |
|----------------------|----------------------|----------------------------------------------------------------------------------------------------|
| Pattern              | Pattern Selection    | Selects a pattern to edit. This will select a pattern number between 1-255 in the project.                                |
| Length               | Pattern Length       | Adjust the number of step rows in the pattern. Default is 32 but a maximum of 128 rows are available in a pattern.        |
| Step Jump            | Programming Aid      | Assists in recording steps with the pads. Will automatically jump the selection cursor in defined steps.                  |
| Fill                 | Programming Aid      | Assists in programming steps. Will automatically fill steps based on defined selection criteria                           |
| Preview              | Instrument Preview   | Will play the instrument for the step to allow previewing of the sound.                                                   |
| Undo                 | Undo Last<br>Command | If available, will reset the previous state prior to the last action, effectively undoing the last (up to 20) commands.   |
| Redo                 | Redo Last<br>Command | If available, will restore the previous state after to the last action, effectively redoing the last (up to 20) commands. |
| More                 | Next Page            | Selects the next page of commands - see below                                                                             |
| Render<br>Selection  | Bounce Audio         | Renders the selection to a new audio sample. Useful to use elsewhere or to reduce track consumption.                      |
| Invert               | Invert Steps         | Inverts all steps in the selection vertically                                                                             |
| Duplicate<br>Pattern | Extends Pattern      | Extends the entire pattern and its associated steps, extending the pattern to double the length.                          |
| Expand<br>Pattern    | Extends Pattern      | Extends the pattern by adding blank steps in between existing steps, extending the pattern to double the length.          |
| Shrink<br>Pattern    | Contracts Pattern    | Contracts the pattern length by deleting every 2nd step, reducing the pattern to half the length.                         |
| Copy<br>Pattern      | Сору                 | Copies the entire pattern to the virtual clipboard.                                                                       |
| Paste<br>Pattern     | Paste                | Pastes the copied pattern from the virtual clipboard into the location starting at the current position.                  |
| More                 | Prior Page           | Selects the previous page of commands - see above                                                                         |
|                      |                      |                                                                                                    |

Pattern and step editing is performed in 'Pattern' Mode, selected by pressing the [Pattern] button. To edit steps, select [Rec]. The view in pattern mode can be changed in the config options.

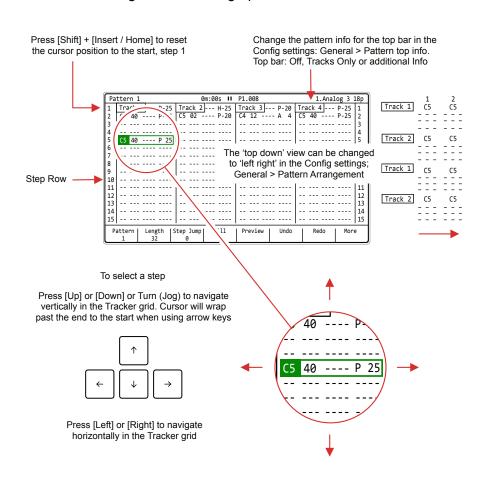

Switch to 8 Track view.
Displays a single element across all 8 tracks

| Track 1 | Track 2 | Track 3 | Track 4 | Track 5 | Track 6 | Track 7 | Track 8 |
|---------|---------|---------|---------|---------|---------|---------|---------|
|         | C5      |         |         |         |         |         |         |
|         | C5      | C4      | D2      |         |         |         |         |
|         |         | C4      |         |         |         |         |         |

[Pattern] + [Note] - Displays all 8 tracks, with only the note parameters

[Pattern] + [Instrument] - Displays all 8 tracks, with only the instrument parameters

[Pattern] + [FX1] - Displays all 8 tracks, with only FX1 parameters

[Pattern] + [FX2] - Displays all 8 tracks, with only FX2 parameters

Hold [Pattern] + A combo of max 2 parameter buttons: Note, Instrument, FX1, FX2 to display 2 parameters per track across 8 tracks.

Press [Pattern] to return to 4 tracks, all step parameters

#### Steps.

A step is a building block which triggers events such as playing a note or beat or activating a MIDI action and is used for creating patterns. Steps are programmed across pattern rows which represent each of the eight available tracks in the pattern sequence.

A step is a combination of 4 main components each of which has a dedicated selection button:-

Note. This sets the pitch of the step and is important for creating melodies or beats based on sample mapped drum hits.

Instrument. This is a combination of a sample and the parameters and settings assigned to it. Also for setting MIDI Channel.

FX1. The first effect slot where the modulation and audio effects can be applied for the step.

FX2. The second effect slot where the modulation and audio effects can be applied for the step.

#### Step Dedicated Parameter Buttons

Pattern page is selected by pressing [Pattern] while the Note, Instrument, FX1 and FX2 have dedicated buttons for editing the selected step.

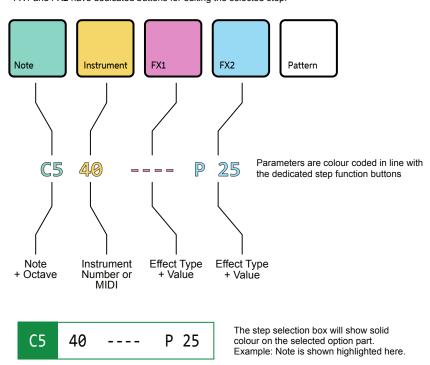

Steps are sequenced in the Tracker each of which contains a Note, Instrument, and two FX slots options. It is good practice to structure these into tracks of relevance. For example kick drum on track 1, especially at the starting point.

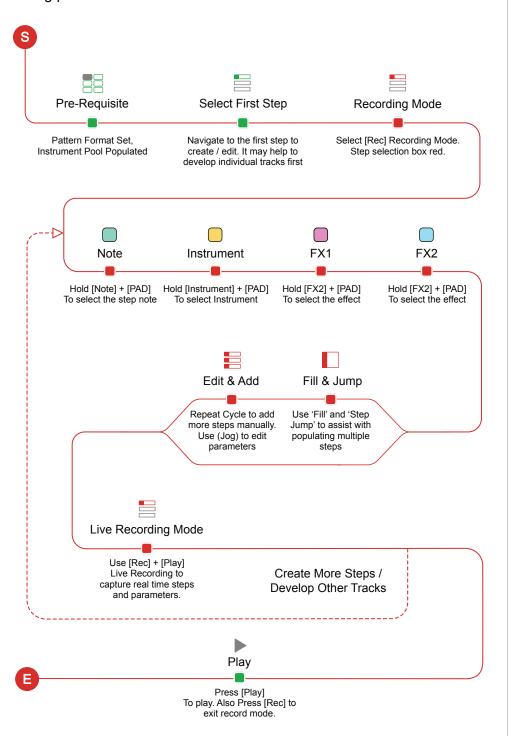

#### Manual Step Entry

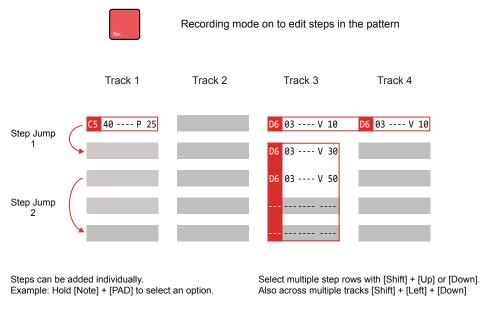

Subsequent steps are recorded when pressing pads. This will record iteratively the selected parameter into rows defined by the 'Step jump' intervals.

On the top row [Shift] + [Up] will select all steps in the track. Press [Shift] + [Up] + [Up] to select all steps.

Edits to any existing parameters can be made simultaneously, but only If a parameter is already set. These changes will be relative to the original value. Unassigned elements of a step will remain empty.

Playing [PAD] in recording mode will record the respective parameter value depending on 1) the parameter selected for the step and 2) the actual pad number chosen.

Example shows Pad 2 selected.

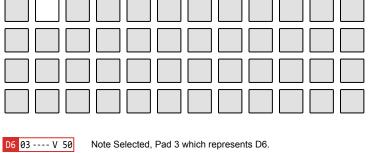

D6 03 ---- V 50 Instrument Selected, Pad 3 which represents Instrument #3.

D6 03 ---- V 50 FX1 Selected, FX Effect not applied.

D6 03 ---- V 50 FX2 Selected, Pad 3 which represents effect #3 - Volume = 50.

Quick Tap Dedicated Parameter Button to lock the selection e.g. [Instrument]

When steps are added using a [PAD] the active step is automatically advanced to the next step when complete. The intervals for this are based on the 'Step Jump' feature. This is useful for creating patterns with defined intervals and speeding up workflow.

#### Step Jump Examples

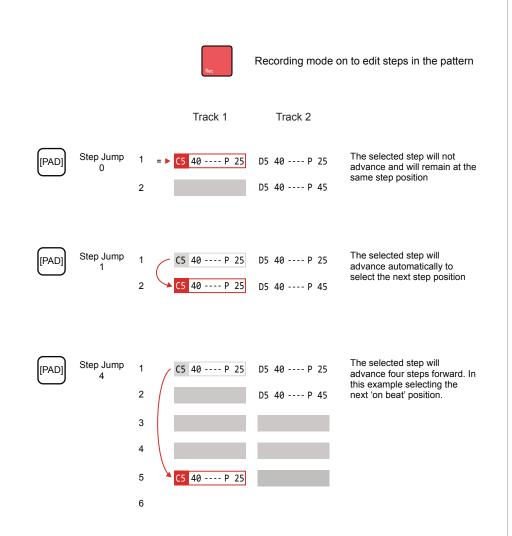

The Step Jump setting is useful when populating specific intervals, for example each on beat step or each off beat step or alternate steps for percussion. This speeds up the workflow and helps in creating interesting sequences.

# FX Steps.

The two FX slots can be populated from a library of FX effects. Each FX has an effect type plus the associated value.

| FX Type | Description                                                                   |
|---------|-------------------------------------------------------------------------------|
| -       | None. Empty FX1 or FX1 effect. No effect applied.                             |
| !       | Off. Will toggle off the effect used on the prior effect step.                |
| V       | Volume or Velocity (NOTE OFF) for MIDI.                                       |
| Р       | Positions the step sound left / right in the stereo plane.                    |
| М       | Micro Tune. Fine pitch tuning of note and MIDI Out.                           |
| G       | Glide time from previous to current note - based on the note pitch.           |
| Т       | Tempo change. Changes the pattern tempo.                                      |
| I       | Swing. Applies a swing from any step track for the entire pattern.            |
| m       | Micro move nudges forward by a small amount the step position.                |
| q       | Gate length. Adjusts the step note gate length.                               |
| С       | Chance is the probability of a note playing.                                  |
| R       | Roll, beat repeats the note also with options for volume or pitch inc/dec.    |
| Α       | Arpeggiator, for creating pitch based melodies. (Also needs MIDI Chord)       |
| n       | Random note. Sets a range of notes for random playback.                       |
| i       | Random instrument. Sets a range of instruments for random playback.           |
| f       | Random FX. Sets a random FX to the step from a selected range.                |
| V       | Random Volume. Sets a random velocity variation on each cycle                 |
| r       | Reverses sample playback. Played end to start.                                |
| р       | Sets the playback position for a sample start, wavetable or granular position |
| S       | Plays the selected slice for the step - sliced samples                        |
| g       | Volume LFO Rate                                                               |
| h       | Panning LFO Rate                                                              |
| j       | Filter LFO Rate                                                               |
| k       | Position LFO Rate                                                             |
| I       | Finetune LFO Rate                                                             |
|         |                                                                               |

# **Tracker Essentials**

NOTES

| FX Type | Description                                                                    |
|---------|--------------------------------------------------------------------------------|
| D       | Overdrive amount for the step                                                  |
| L       | Low Pass Filter Cutoff. Frequency represented by 0-100%                        |
| В       | Low Pass Filter Cutoff. Frequency represented by 0-100%                        |
| Н       | Low Pass Filter Cutoff. Frequency represented by 0-100%                        |
| S       | Delay. Amount of send effect 0-100%                                            |
| t       | Reverb. Amount of send effect 0-100%                                           |
| E       | Bit depth. 4 Bits to 16 Bits.                                                  |
| U       | Tuning24 semitones to +24 Semitones. 4 Octave range.                           |
| F       | Slide up amount. Range is 0-255 with 1/16 <sup>th</sup> semitone increments.   |
| J       | Slide down amount. Range is 0-255 with 1/16 <sup>th</sup> semitone increments. |
| а       | MIDI Out (CC, PC, Chan & Poly Aftertouch). Needs a channel & Instrument        |
| b       | MIDI Out (CC, PC, Chan & Poly Aftertouch). Needs a channel & Instrument        |
| С       | MIDI Out (CC, PC, Chan & Poly Aftertouch). Needs a channel & Instrument        |
| d       | MIDI Out (CC, PC, Chan & Poly Aftertouch). Needs a channel & Instrument        |
| е       | MIDI Out (CC, PC, Chan & Poly Aftertouch). Needs a channel & Instrument        |
| f       | MIDI Out (CC, PC, Chan & Poly Aftertouch). Needs a channel & Instrument        |
| 0       | MIDI Chord, note output. (Used also with Arp).                                 |

#### **Recording Audio**

Sampling in Tracker takes place in the 'Sample Recorder' page. This is the first step in the process and is followed by editing the audio captured. Sampling in this page can be from the Line In, Radio or Mic audio sources.

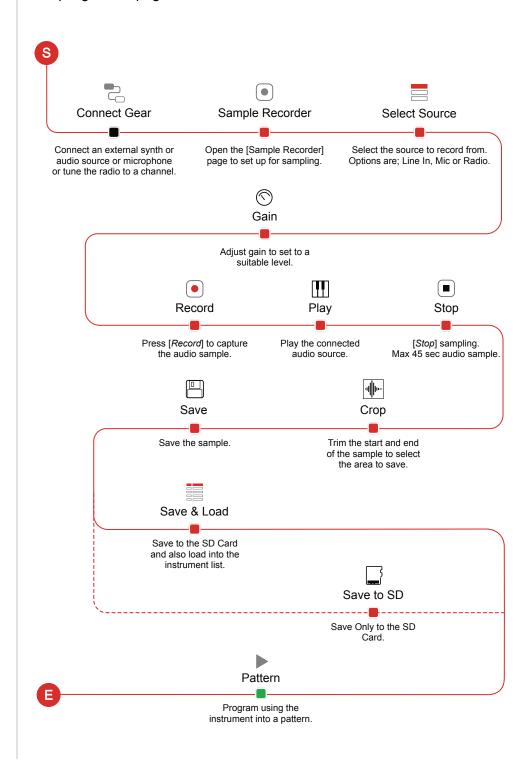

Audio Sources Notes

There are a number of sources where Tracker can access audio. Some of which are 'live' sources and can easily be sampled. Others manually managed or rendered within the device.

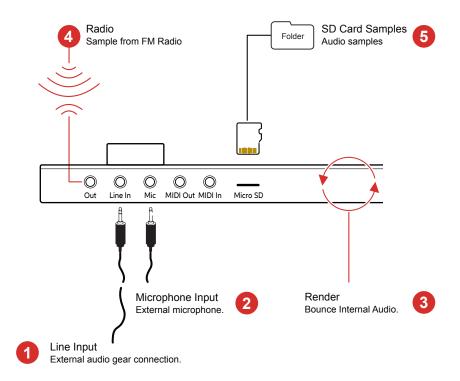

- Line Input
  3.5mm Input jack which allows Stereo (TRS) and Mono (TS) audio inputs.
  Stereo signals are converted to mono when recorded and the L & R channels can also be selected individually.
- Mic Input
  3.5mm Microphone Input jack which allows Stereo (TRS) and Mono (TS) audio inputs. Stereo signals are converted to mono when recorded. This does not supply 48V phantom power so typically use a dynamic microphone.
- Render
  A feature which is available with the internal functions is render. This bounces or exports an audio file based on the selected pattern / tracks which can then be made immediately available as a sample or to use from the instrument list.
- FM Radio
  Tracker has an inbuilt FM radio. Reception can be improved by connecting an arial or cable into the output connection. The reception region can be set in the radio function. Radio can be recorded and sampled directly within Tracker.
- SD Card
  Audio samples are stored on the SD Card. These can be sampled and stored
  from within Tracker but also can be manually transferred onto the SD card from
  and external source using a PC or Mac.

Tracker is supplied with a 3.5mm Stereo Male Jack to 2 x 6.3mm Mono Female Socket adapter to allow interfacing with external gear and using the more common 6.3mm mono cables.

## Sample Playback Overview

An instrument can be a sample, edited or raw. A raw '.wav' sample can be added to the instrument list. When a sample is edited and developed further as an instrument it can be saved as a '.pti' instrument, for example 'drumkit1.pti'. This can be used across all projects or distributed to other producers.

This section covers the basics of using .pti instruments, and not the end-toend capturing, editing and use of audio sampling which is covered elsewhere.

How a sample is applied as an instrument is handled in the 'Sample Playback' page, accessed by the dedicated [Sample Playback] button.

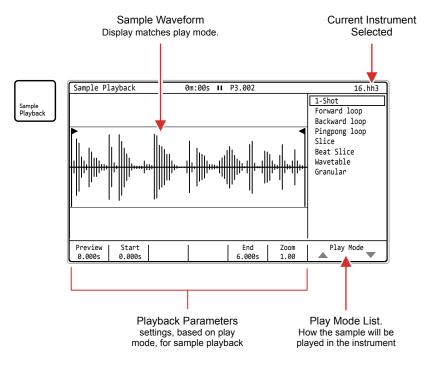

Note: Playback is not visually animated in the waveform display when playing.

| Туре        | Play Mode     | Description                                              |
|-------------|---------------|----------------------------------------------------------|
| Play        | 1-Shot        | Basic sample playback. Plays start to end once.          |
| Loop        | Forward Loop  | Sample playback. Plays start to end and cycles on loop.  |
| Loop        | Backward Loop | Sample playback. Plays end to start and cycles on loop.  |
| Loop        | Pingpong Loop | Sample playback. Plays start to end to start on loop.    |
| Slice       | Slice         | Sample is sliced                                         |
| Slice       | Beat Slice    | Sample is sliced                                         |
| Synthesizer | Wavetable     | Sample is used as the wavetable, like a synth.           |
| Synthesizer | Granular      | Sample grains are used and played, like a granular synth |
|             |               |                                                          |

#### Song Mode

NOTES

Select the song page by pressing [Song] or hold [Song] to temporarily display the page from within another page, reverting back to this page when [Song] is released. The interface for song mode is by default empty other than a single slot 1 with pattern 1. Up to 255 Song slots are available. Pressing [Play] in song mode will play the song not just individual pattern. Tracks in a pattern for the slot are represented as cell clips.

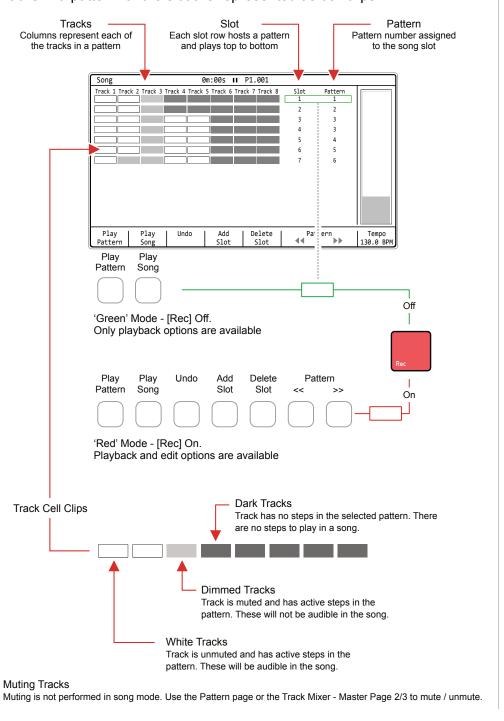

24

#### - MIDI

A pre-requisite to working with MIDI is to ensure that the configuration settings in the [Config] menu are applied for the desired MIDI gear setup. These will dictate if Tracker leads on functions like clock and transport or if it acts as a secondary follower, responding to control and synchronisation from another primary device control. Also Note and CC behaviour is set.

| Menu | Option              | Description                                                                                                    |
|------|---------------------|----------------------------------------------------------------------------------------------------|
| MIDI | Clock In            | Sets the Tracker clock between the internal generated clock (default) or an external clock received through the USB or MIDI In jack.                                                             |
| MIDI | Clock Out           | Sends the Tracker clock output to other devices. Off, USB, MIDI Out jack or USB+MIDI jack options.                                                                                               |
| MIDI | Transport In        | Sets the source of transport control commands, Internal (default), or control from an external device received through the USB or MIDI In jack.                                                  |
| MIDI | Transport Out       | Sends Tracker transport control commands to other devices. Set to Off, USB, MIDI Out jack or USB+MIDI jack options.                                                                              |
| MIDI | Notes In            | Sets the input of how notes are received from an external device. Set to Off, USB, MIDI In jack or USB+MIDI jack options.                                                                        |
| MIDI | Notes Input Channel | Sets the MIDI channel for external note inputs.<br>Select All channels or Ch 1-16.                                                                                                    |
| MIDI | MIDI Out            | Sets the output routing of MIDI to communicate to other devices. Set to Off, USB, MIDI Out jack or USB+MIDI jack options.                                                                        |
| MIDI | CC In               | Defines how the CC (control change) input from external devices is handled. Set to Off, USB, MIDI In jack, USB+MIDI In jack.                                                                     |
| MIDI | CC In channel       | Sets the MIDI channel that is used to receive CC (control change) messages. Select All channels or Ch 1-16.                                                                                      |
| MIDI | Middle C            | Sets Tracker's middle C as C-3, C-4, C-5, C-6. This will calibrate the note ranges to external gear if this does not naturally match.                                                            |
| MIDI | Clock Sync Delay    | Latency compensation for incoming clock synchronisation. Options range from -50 to +50 with each unit = 1/250 of pattern step. Leave at the default 0.0 unless there are synchronisation errors. |

Velocity can be recorded from an external MIDI controller, but this must be set in the recording options.

| Menu    | Option            | Description                                                                                                    |
|---------|-------------------|----------------------------------------------------------------------------------------------------|
| Project | Recording Options | This option sets the recording options for the project. To record velocity from an external controller one of the velocity inclusive options should be selected. |

There are many configurations that can be set up with MIDI gear. Some are complex and involve multiple devices while a simple set up can have two devices communicating. Some typical examples are shown.

Example Configuration 1: Tracker as the primary lead.

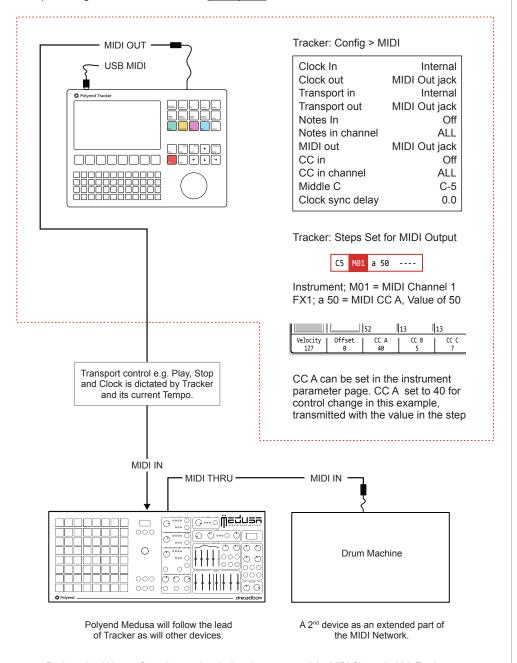

Devices should be configured to receive clock and transport and the MIDI Channel which Tracker communicates, for example, Channel 1. CC 40 In Medusa represents the Filter Cutoff frequency in this example each step in Tracker will set the filter cutoff.

#### Performance Mode Overview

Performance mode allows real time improvisation control over tracks, patterns and songs adding variation and interest when playing live. This is normally handled in the 'Perform' page although MIDI Input can also be set to control the performance parameters.

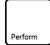

#### Performance Mode

Press [Perform] to select the performance mode screen, Edit parameters and configure the effects in record mode, press [Rec]. It is possible to cycle between pattern and song pages while performance mode is active.

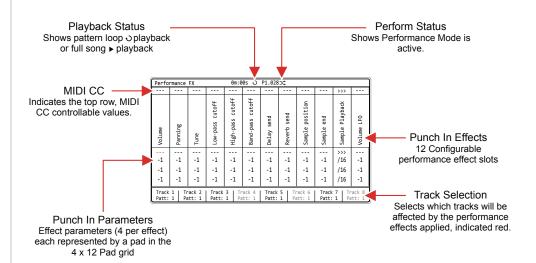

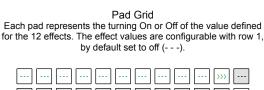

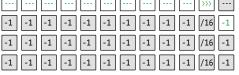

Selected effects are indicated green or red (if editing) on the tracker screen and the respective pad is lit.

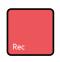

#### REC Mode

Press [Rec] to edit the perform configuration. The selections will be indicated red as will the effect selection bounding box. Effects can be configured and the values edited in REC mode of Perform.

-1 -1

#### Perform Effects List

Tracker has 21 performance effects that can be selected and loaded into each of the 12 effect slots. The same effect can be applied to multiple slots. While these are called effects, they in fact control parameters that apply variations to the parameter values.

| Effect # | Name               | Range / Comments                                                       |
|----------|--------------------|------------------------------------------------------------------------|
| 1        | Volume             | -100 to +100.<br>Volume level adjustment                               |
| 2        | Panning            | -100 to +100<br>Stereo Position                                        |
| 3        | Tune               | -48 to +48<br>Semitones. Also applies to MIDI.                         |
| 4        | Low-Pass Cutoff    | -100 to +100.<br>Filter frequency adjustment                           |
| 5        | High-Pass Cutoff   | -100 to +100.<br>Filter frequency adjustment                           |
| 6        | Band-Pass Cutoff   | -100 to +100.<br>Filter frequency adjustment                           |
| 7        | Reverb Send        | -100 to +100.<br>FX Send level                                         |
| 8        | Delay Send         | -100 to +100.<br>FX Send level                                         |
| 9        | Sample Position    | -100 to +100.<br>Audio sample start position                           |
| 10       | Sample End         | -100 to +100.<br>Audio sample end position                             |
| 11       | Sample Playback    | <>< >>> Backward, Forward direction.                                   |
| 12       | Volume LFO Speed   | -28 to +28.<br>LFO Speed                                               |
| 13       | Panning LFO Speed  | -28 to +28.<br>LFO Speed                                               |
| 14       | Finetune LFO Speed | -28 to +28.<br>LFO Speed                                               |
| 15       | Filter LFO Speed   | -28 to +28.<br>LFO Speed                                               |
| 16       | Grain/WT LFO Speed | -28 to +28.<br>LFO Speed                                               |
| 17       | Step Repeater      | Off, 16, 12, 8, 6, 4, 3, 2, 1, 1/2, 1/3, 1/4, 1/6, 1/8, 1/12, 1/16.    |
| 18       | Pattern Play Mode  | Fwd, Back, Rnd, C1-C20<br>Fixed or Predefined algorithm 'C' play modes |
| 19       | Pattern Length     | 1-128 Total length (all tracks - selected or not)                      |
| 20       | Bit Depth          | -12 to +12<br>Bit depth adjustment                                     |
| 21       | Overdrive          | -100 to +100<br>Overdrive adjustment                                   |
|          |                    |                                                                        |

28

#### Generic Firmware Update

Firmware updates may be provided by Polyend from time to time, to fix bugs or add new features. The process of updating can be performed in several ways. When performing updates it is strongly advised to follow the Polyend instructions supplied with each update. The instructions here are a generic guide.

#### FIRMWARE UPDATE

- 1. Download the latest firmware from the official Polyend Site for Tracker.
- 2. Copy the downloaded .ptf firmware file into the /Firmware folder. This can be found in the root directory of the SD Card.
- 3. Insert the SD card into Tracker and power up
- 4. Press [Config] to open the configuration and settings menu.
- 5. Navigate to the 'Firmware' menu. In the central window, select the firmware option to install.
- 6. Press [Confirm], Screen button.
- 7. The firmware will install and the on screen prompts provided will guide. The install process is typically less than 1 minute.
- 8. Tracker should restart, but press On/Off if a manual start is required after 100% of the update is completed.

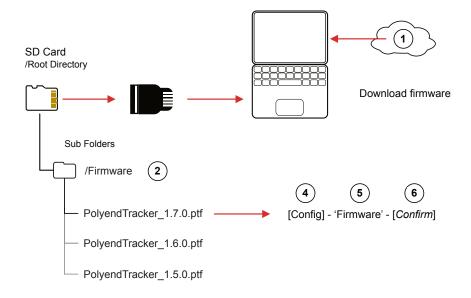

#### **Emergency Firmware Update**

NOTES

Alternative options for firmware update are available which are not the preferred first choice but may be used in troubleshooting instances. A reset button is provided, recessed behind the rear panel. Also a special Polyend tool can be downloaded and used for updates. Both methods should only be used if there are issues with the primary update method or to clear Tracker issues and should not be used as a regular process for updates.

#### TRACKER & FIRMWARE RESET

- 1. Download the latest firmware from the official Polyend Site for Tracker.
- 2. Copy the downloaded .ptf firmware file into the /Firmware folder. This can be found in the root directory of the SD Card. Also ensure any previous update files remain in the firmware folder.
- 3. Insert the SD card into Tracker.
- 4. Use a pin or thin object to press the internal reset button. This is located on the rear of the device behind the case next to the USB connection.
- Tracker will reset and search the firmware folder on the SD Card. A random firmware will be selected and installed in order to recover Tracker to a working state. The install process is typically less than 1 minute.

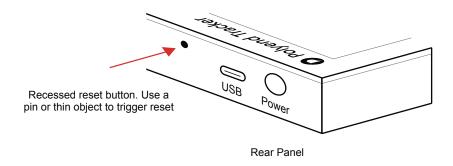

The reset option is useful if any lock ups or freezing occurs on Tracker. It is not necessary in these situations to download a new OS. It is advised to keep a series official, known good, firmware releases in the /firmware folder. For example 1.7.0, 1.6.0, 1.5.0. That way steps 4-5 can be performed in case of issues and a random update will be performed from a known state. A manual update in the 'config' menu to select the latest version can then follow.

30

#### **Quick Reference Commands**

| Function | Action                      | Tracker Buttons                      | Description                                                                                                    |
|----------|-----------------------------|--------------------------------------|----------------------------------------------------------------------------------------------------|
| Master   | Master Volume               | [Master] + Turn (Jog)                | Adjusts the master output                                                                                                    |
| Master   | Master Tempo                | [Song] + Turn (Jog)                  | Adjusts the master tempo                                                                                                    |
| Master   | General Navigation          | [Up], [Down], (Jog)                  | Generally navigate, scroll menu selections and options                                                                          |
| Master   | General Navigation          | [Left], [Right]                      | Generally navigate, across page windows, sub menu's, functions and display columns.                                             |
| Master   | Copy / Paste                | [Copy/Paste]                         | Depending on the context, will copy and paste between functions ie copy patterns.                                               |
| Master   | Delete / Backspace          | [Delete/Backspace]                   | Depending on the context, will delete / backup. Will also reset any selected parameter to its default state.                    |
| Pattern  | Pattern Mode Page           | [Pattern]                            | Selects the pattern mode page.                                                                                                  |
| Pattern  | Play Pattern                | [Play]                               | Plays the pattern from the start. Stops / Pauses the pattern if it is already playing                                           |
| Pattern  | Continue Play               | [Shift] + [Play]                     | Restarts play of the pattern from the currently paused position                                                                 |
| Pattern  | Play Song                   | [Song] + [Play]                      | Play song from within the pattern mode page.                                                                                    |
| Pattern  | 8 Track Note View           | [Pattern] + [Note]                   | Display all 8 tracks with only notes instead of default 4 tracks. 2 elements can be displayed i.e. + [FX1], [FX2], [Instrument] |
| Pattern  | 8 Track Inst View           | [Pattern] + [Instrument]             | Display 8 tracks with only instrument instead of 4 tracks. 2 elements can be displayed i.e. + [FX1], [FX2], [Note]              |
| Pattern  | 8 Track FX View             | [Pattern] + [FX1] or [FX2]           | Display all 8 tracks with only FX instead of default 4 tracks. 2 elements can be displayed i.e. + [Note], [Instrument]          |
| Pattern  | 4 Track View                | [Pattern]                            | Restores default 4 tracks when viewing 8 tracks                                                                                 |
| Pattern  | Check Patterns              | Hold [Pattern] Screen Button         | Hold pattern screen button to display the available patterns reflected by the lit pads.                                         |
| Pattern  | Select Pattern              | [Pattern] + [Up], [Down], (Jog)      | Select Pattern number                                                                                                    |
| Pattern  | Sequential change           | [Pattern] + [Left] or [Right]        | When playing, selects a new pattern to cue playback to start when the current pattern ends. Pattern blinks red.                 |
| Pattern  | Sequential change           | [Pattern] + [Left] or [Right]        | When playing, selects a new pattern to cue playback to start when the current pattern ends. Pattern blinks red.                 |
| Pattern  | Immediate change            | [Pattern] + [Up] or [Down]           | When playing, selects a new pattern to trigger a start immediately.                                                             |
| Pattern  | Immediate change            | [Up] or [Down] or (Jog) or [PAD]     | When playing, selects a new pattern to trigger a start immediately.                                                             |
| Pattern  | Multiple Step Select        | [Shift] + [Up] [Down] [Left] [Right] | Will select groups of multiple steps for editing collectively.                                                                  |
| Pattern  | Multiple Step Select        | [Shift] + [Up] On first step         | Will select all steps for the current the track                                                                                 |
| Pattern  | Multiple Step Select        | [Shift] + [Up] + [Up] On first step  | Will select all steps for all of the tracks                                                                                     |
| Pattern  | Mute Tracks                 | [Shift] + Screen Button              | Screen button 1 - 8 will toggle mute / unmute tracks 1 - 8 respectively when in pattern mode page.                              |
| Pattern  | Lock Parameter<br>Selection | Tap Dedicated Param Btn              | Will lock the selection of the Note, Instrument, FX1 or FX2 parameter when editing or navigating. Also [Shift] +                |

Polyend Tracker Essentials Rev 1 31

# **Tracker Essentials**

#### **Quick Reference Commands**

| Function        | Action          | Tracker Buttons                     | Description                                                                                                    |
|-----------------|-----------------|-------------------------------------|----------------------------------------------------------------------------------------------------|
| Pattern         | Arm / Disarm    | [Shift] + [Rec] + Screen Btn        | Arms or Disarms the track for recording. Disarmed tracks will not allow recording. Screen buttons represent tracks.            |
| Pattern         | Live Rec > Play | [Rec]                               | When live recording, pressing [Rec] will continue to play but leave recording mode.                                            |
| Pattern         | Live Rec Start  | [Shift] + [Rec]                     | Start Live Recording                                                                                                    |
| Pattern         | Select Top Row  | [Shift] + [Insert/Home]             | When stopped, resets the playhead to the top row start of the song or start of the pattern.                                    |
| Song Mode       | Song            | Press or Hold [Song]                | Pressing [Song] switches to song page. Holding [Song] button will temporarily display song page from within another page.      |
| Song Mode       | Play Song       | [Play]                              | Plays the song from the start of the current song row.                                                                         |
| Song Mode       | Stop Song       | [Play]                              | Stops / Pauses the song playback.                                                                                              |
| Song Mode       | Loop Row        | [Shift] + [Play]                    | Loops the current song row / pattern playback                                                                                  |
| Song Mode       | Select Top Row  | [Shift] + [Insert/Home]             | When stopped, resets the playhead to the top row start of the song or start of the pattern.                                    |
| Song Mode       | Tempo           | [Song] + Turn (Jog)                 | Adjust project tempo, 40 - 800 BPM in 1 BPM increments.<br>Also option to use [Up] or [Down] Instead of (Jog)                  |
| Song Mode       | Tempo           | [Shift] + [Song] + Turn (Jog)       | Adjust project tempo, 40 - 800 BPM in 0.1 BPM increments.<br>Also option to use [Up] or [Down] Instead of (Jog)                |
| Perform         | Play            | [Play]                              | Plays pattern                                                                                                    |
| Perform         | Play            | [Shift] + [Play]                    | Plays song                                                                                                    |
| Perform         | In Rec Mode     | [Shift] + [Up], [Down] or (Jog)     | Change performance effect in current slot                                                                                      |
| Perform         | In Rec Mode     | [Shift] + [Left] or [Right]         | Swap effects between slots                                                                                                    |
| Perform         | In Rec Mode     | [PAD] + Turn (Jog)                  | Edit the effect value offset for the respective pad row                                                                        |
| Perform         | Not In Rec Mode | [PAD] + Turn (Jog)                  | Temporary change effect value for the respective pad row                                                                       |
| Perform         | Select          | [Track x]                           | Selects tracks to apply any triggered effect. Track labelled red.                                                              |
| Perform         | Perform         | [PAD]                               | Triggers the selected value for the effect for the selected track.                                                             |
| Perform         | Remix           | [Track x] + Turn (Jog)              | Load a new pattern for the selected track(s) once the current pattern completes. Also use arrow keys. Live remix mode.         |
| Perform         | Remix           | [Track x] + [Left] or [Right]       | Load a new pattern for the selected track(s) once the current pattern completes. Also use Jog wheel. Live remix mode.          |
|                 | Remix           | [ <i>Track x</i> ] + [Up] or [Down] | Immediately load a new pattern for the selected track(s). Live remix mode.                                                     |
| Perform         | Remix           |                                     |                                                                                                    |
| Perform Perform | Mute / Unmute   | [Shift] + [Track x]                 | Mute or unmute the selected track                                                                                              |
|                 |                 | [Shift] + [Track x] Hold [Left]     | Mute or unmute the selected track  In the sample loader browser hold [Left] to jump to start of the left side SD card browser. |
| Perform Sample  | Mute / Unmute   |                                     | In the sample loader browser hold [Left] to jump to start of the                                                               |

Polyend Tracker Essentials Rev 1

# **Tracker Essentials**

Polyend Tracker Essentials Rev 1 33

34 Polyend Tracker Manual

#### Copyright © 2023 by Polyend

All rights reserved. This book or any portion thereof may not be reproduced or used in any manner whatsoever without the express written permission of the publisher except for the use of brief quotations in a book review.

July 2023 - Tracker OS 1.7.0 Rev 1

Manual Produced in the United Kingdom

by

Synthdawg

www.synthdawg.com

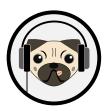

Polyend Tracker Essentials Rev 1 35

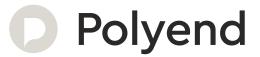